الـهـيـئــة الىتحـاديــة لـلــضــرائــب<br>FEDERAL TAX AUTHORITY

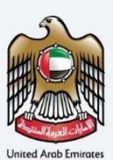

# امـــارات تــاكـس<br>MARATAX

#### Deregister Designated Zone - User Manual

Date: Oct 2022

Version 1.0.0.0

#### Private and Confidential

This document contains information which is confidential and proprietary to the Federal Tax Authority. Any dissemination, distribution, copying, use of or reliance upon the confidential and proprietary information contained herein is unauthorized and strictly prohibited.

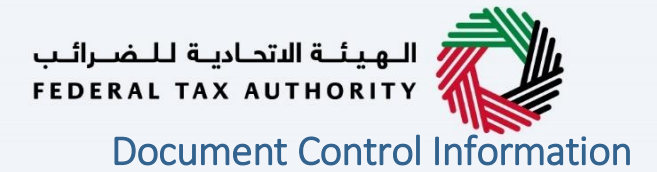

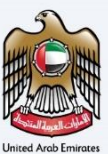

#### <span id="page-1-0"></span>Document Version Control

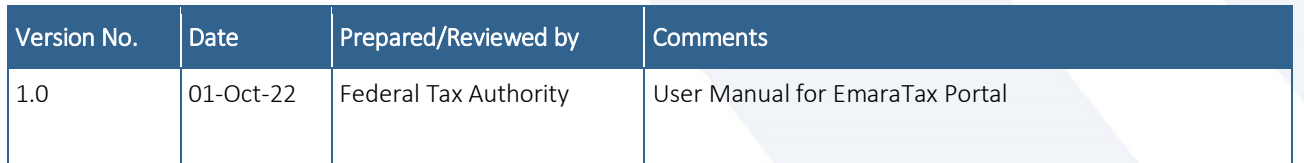

#### <span id="page-1-1"></span>**Annexure**

The below are the list of User manuals that you can refer to

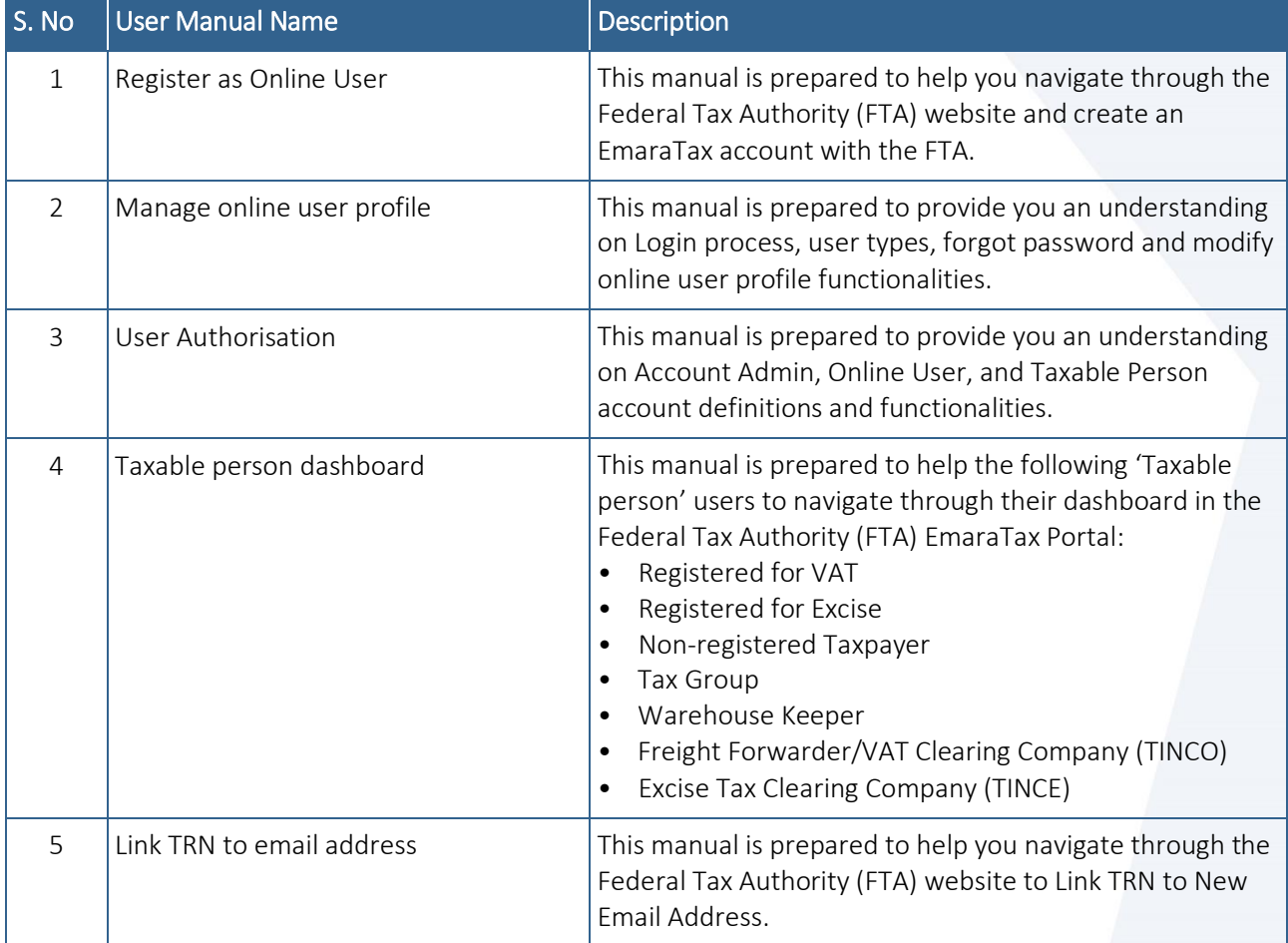

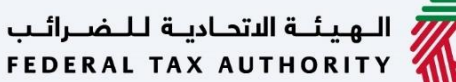

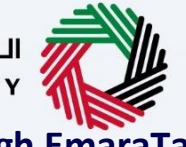

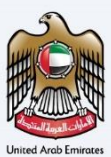

<span id="page-2-0"></span>**Navigating through EmaraTax**

The Following Tabs and Buttons are available to help you navigate through this process

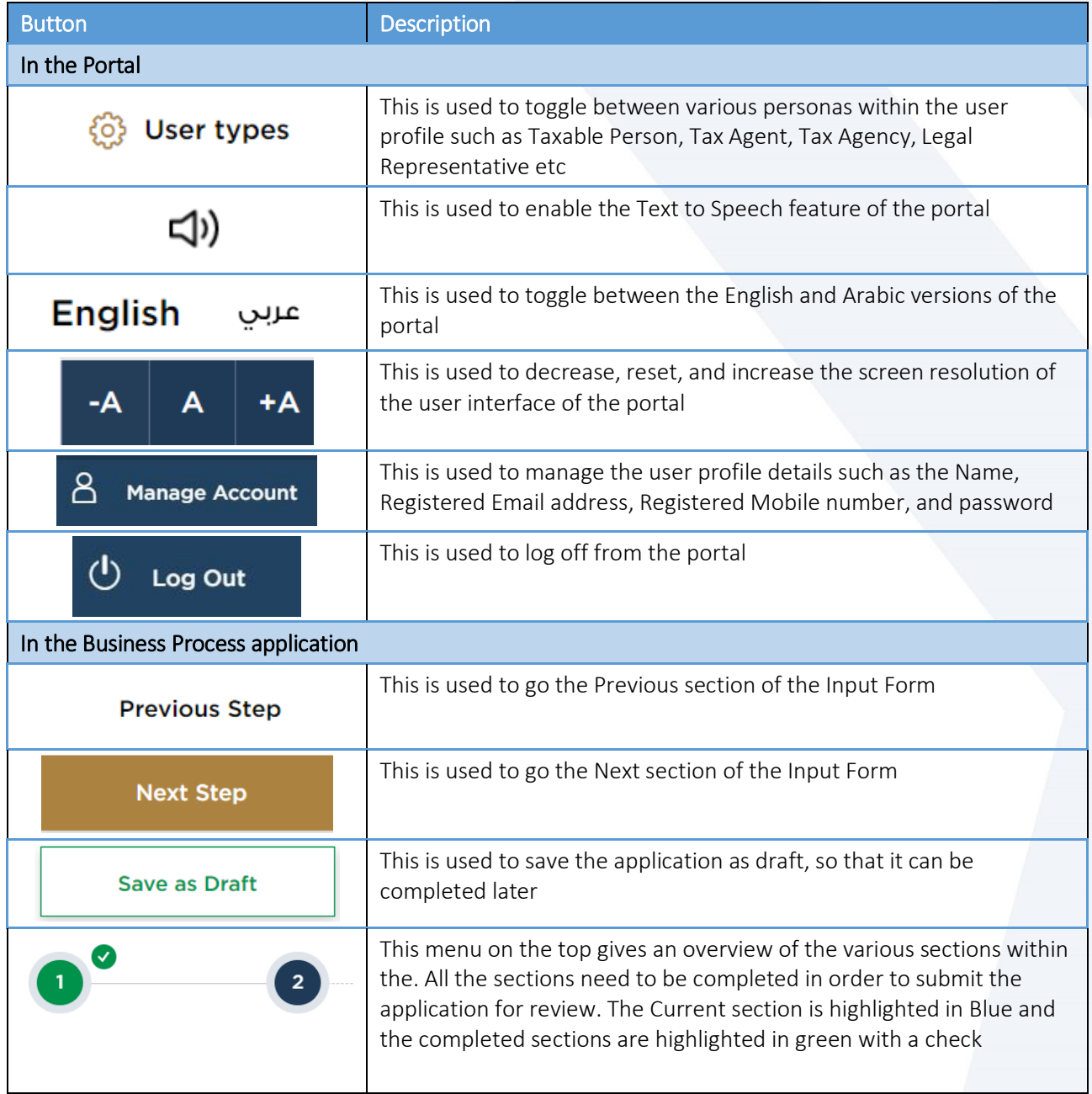

The Federal Tax Authority offers a range of comprehensive and distinguished electronic services in order to provide the opportunity for taxpayers to benefit from these services in the best and simplest ways. To get more information on these services Click [Here](https://www.tax.gov.ae/en/services/)

# —<br>| الـهيئــة الاتحـاديــة لـلــضــرائــب<br>|FEDERAL TAX AUTHORITY

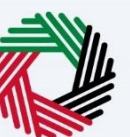

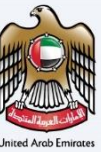

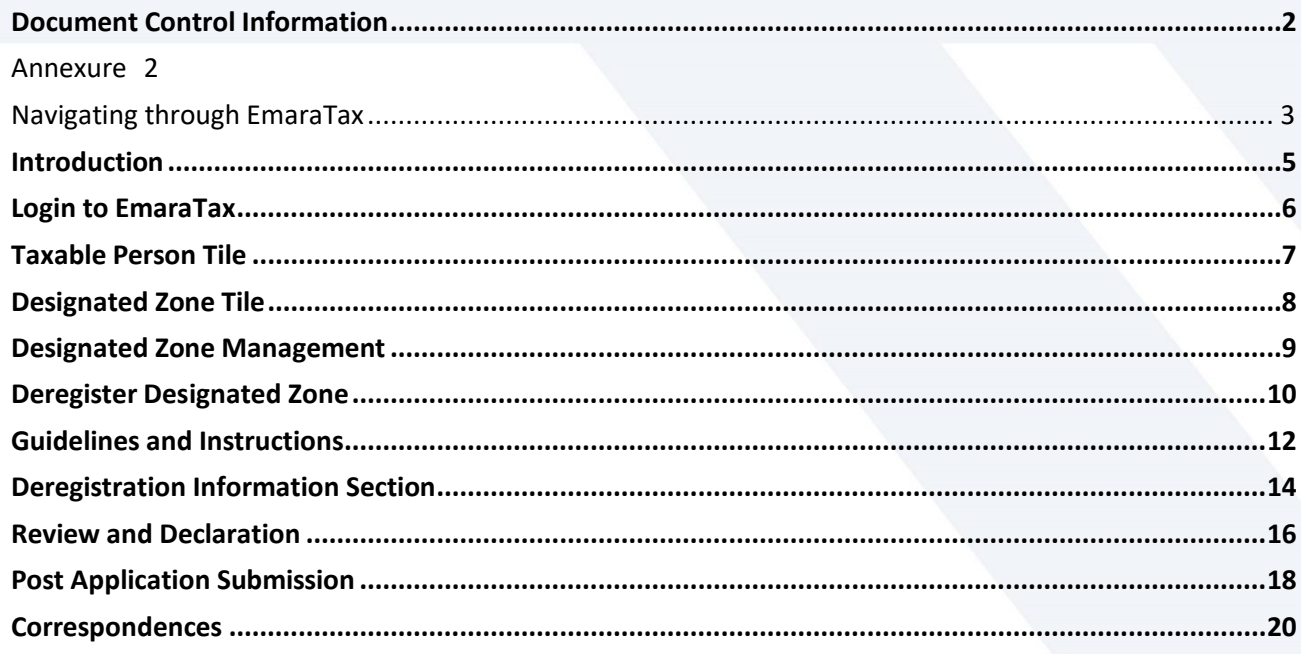

الـهـيئــة الاتحـاديـة لـلــضــرائـب<br>FEDERAL TAX AUTHORITY

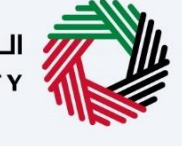

<span id="page-4-0"></span>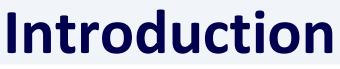

:<br>| اللهيئة الاتحادية لللضرائب<br>| FEDERAL TAX AUTHORITY

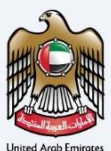

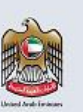

This training manual is used to describe the service for application of deregister of Designated Zone.

Deregistration of DZ requires many parameters to proceed and FTA must approve to complete the processes.

Follow the process as highlighted in this training manual to complete the deregister of Designated Zone.

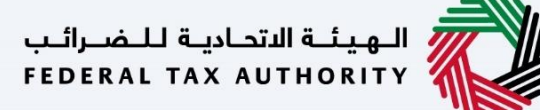

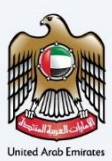

<span id="page-5-0"></span>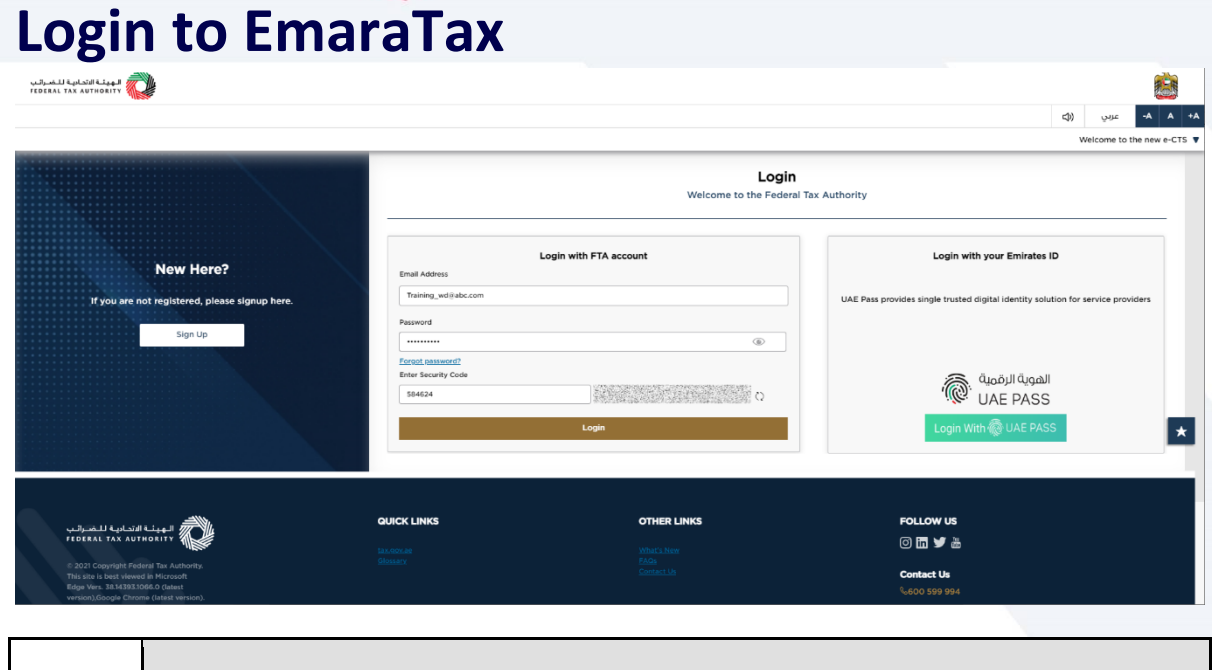

- You can login into the EmaraTax account using your login credentials or using UAE Pass. If you do not have an EmaraTax account, you can sign-up for an account by clicking the 'Sign Up' button. If you have forgotten your password, you can use the "Forgot Password" feature to reset your password.
	- If you login via your registered email and password, on successful login, the EmaraTax online user dashboard will be displayed. If you had opted for 2 factor authentication, you will be required to enter the OTP received in your registered email and mobile number to successfully login.
	- If you wish to login via UAE Pass, you will be redirected to UAE Pass. On successful UAE Pass login, you will be redirected back to the EmaraTax online user dashboard.

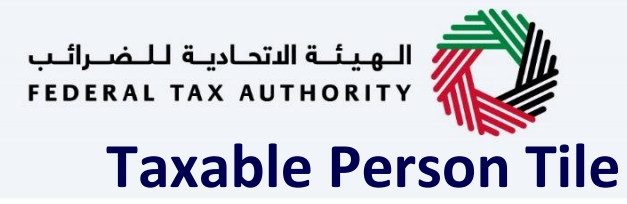

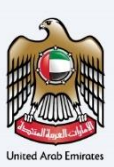

<span id="page-6-0"></span>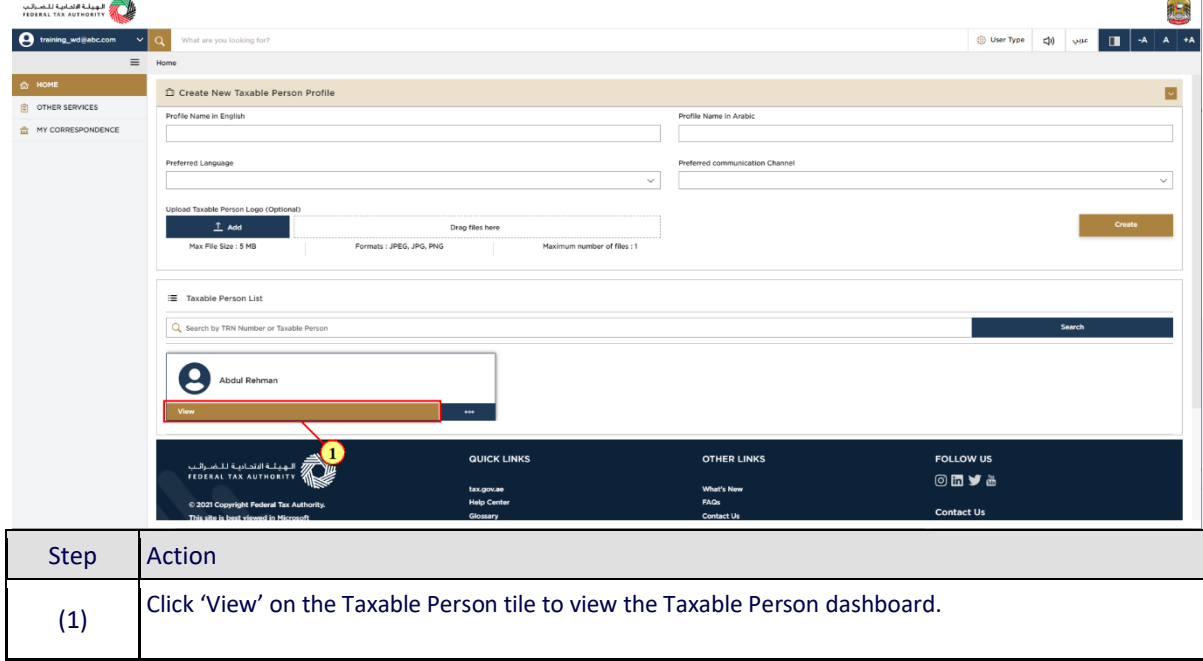

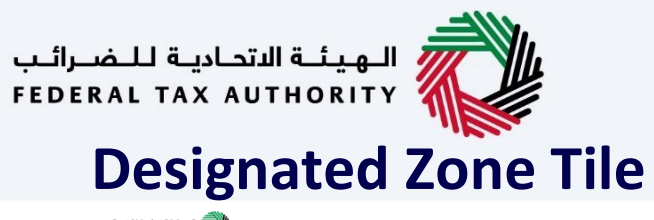

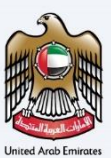

<span id="page-7-0"></span>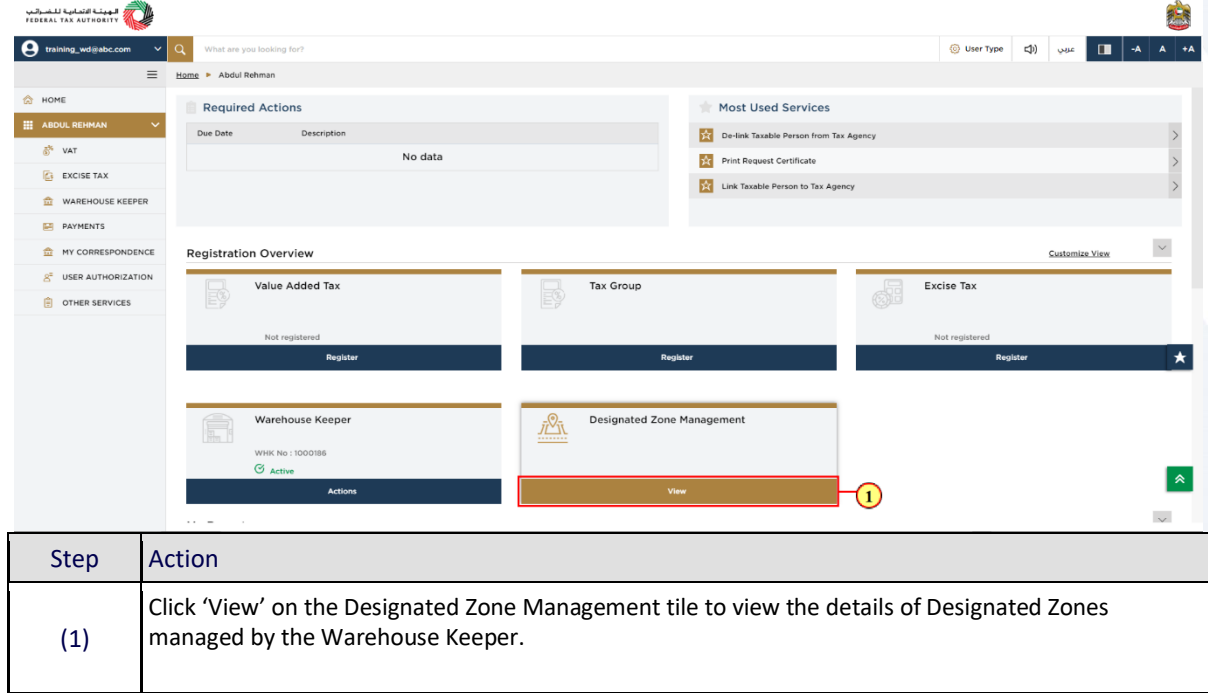

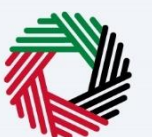

### <span id="page-8-0"></span>**Designated Zone Management**

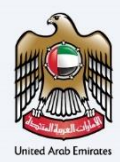

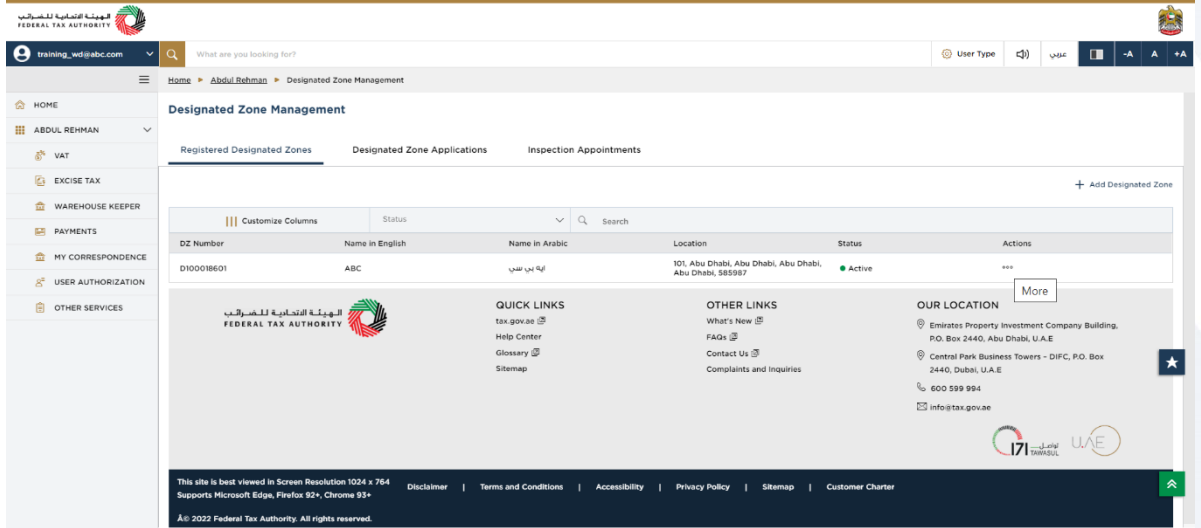

- The Designated Zones registered under the Warehouse Keeper will be displayed in this screen. • This is an application for the deregistration of a Designated Zone with the FTA. A separate application is required in relation to each Designated Zone. Once you have applied for deregistration of all Designated Zones, and all the Designated Zone
	- deregistration applications have been approved, the Warehouse Keeper may also get deregistered if no liabilities pending and if no Add Designated Zone applications are in review.

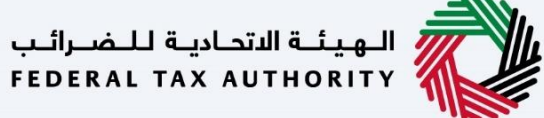

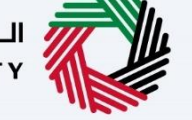

## <span id="page-9-0"></span>**Deregister Designated Zone**

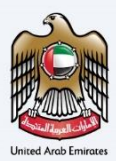

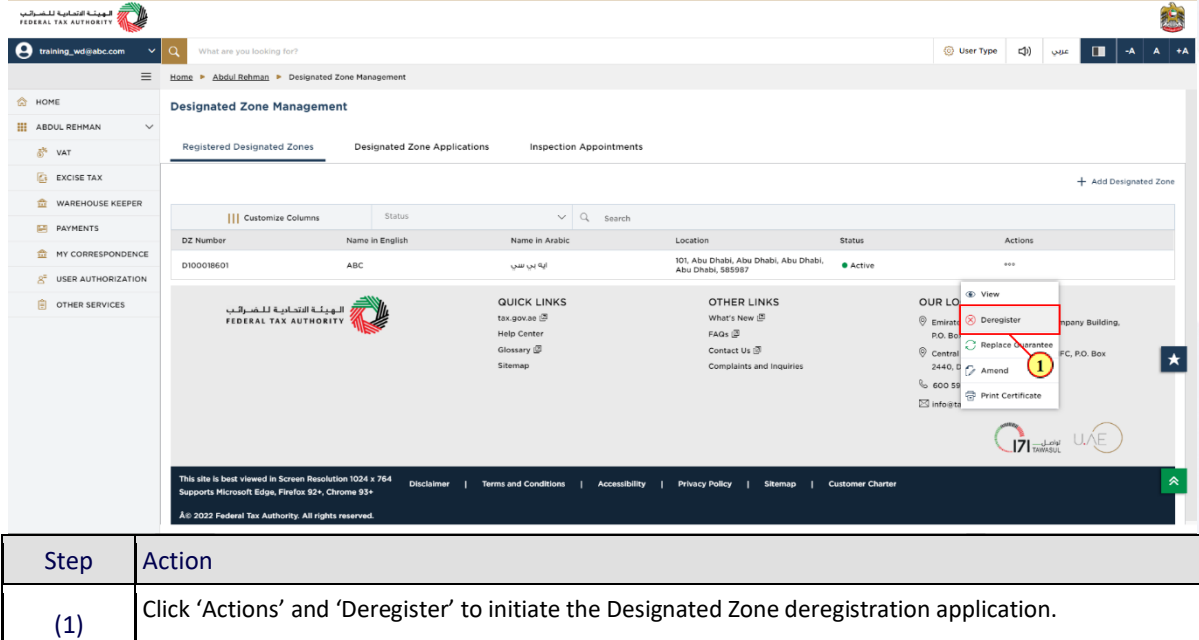

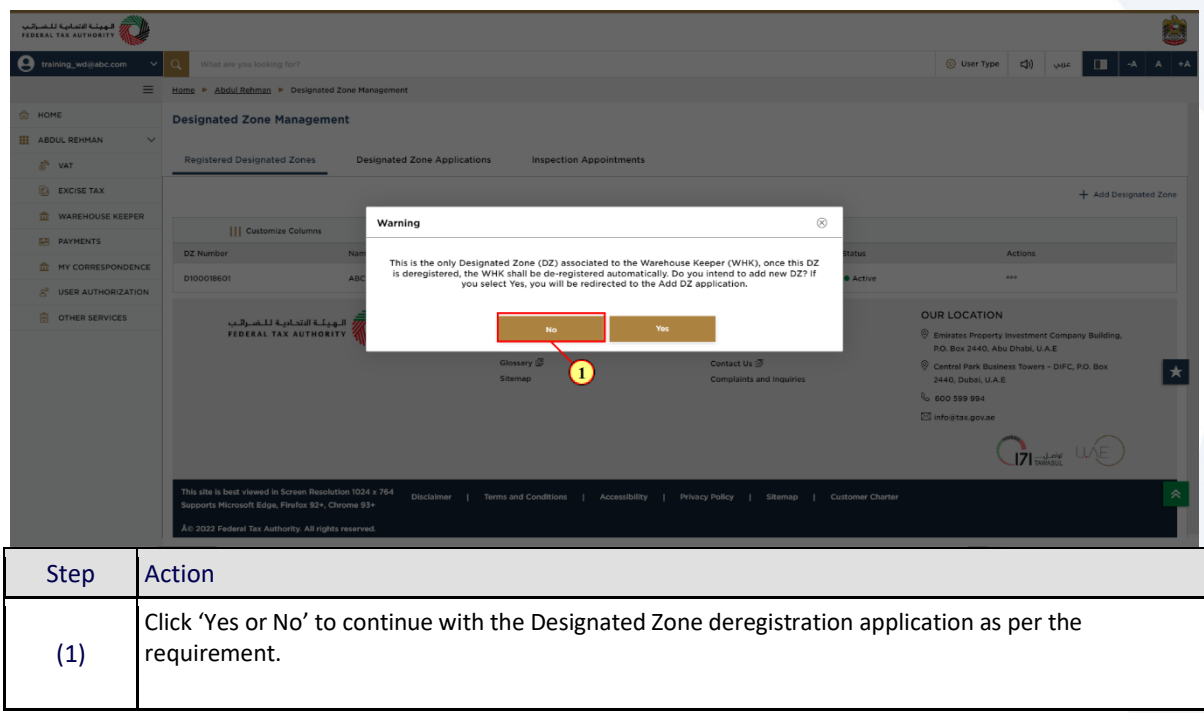

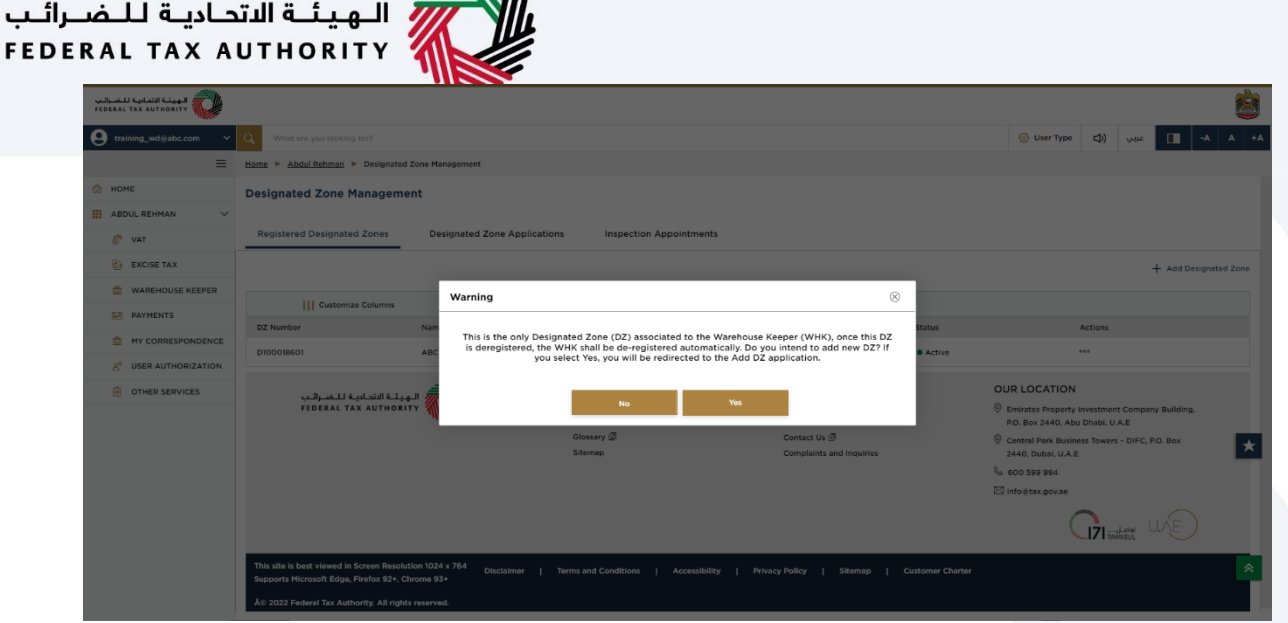

AW.

- i
- This message will be displayed if the Designated Zone being deregistered is the only Designated zone under the Warehouse Keeper.
- Once you have applied for deregistration of all Designated Zones, and all the Designated Zone deregistration applications have been approved, the Warehouse Keeper may also get deregistered if no liabilities pending and if no Add Designated Zone applications are in review.

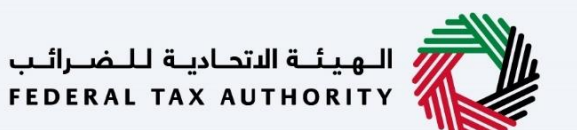

<span id="page-11-0"></span>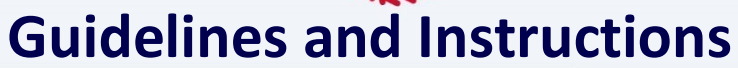

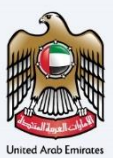

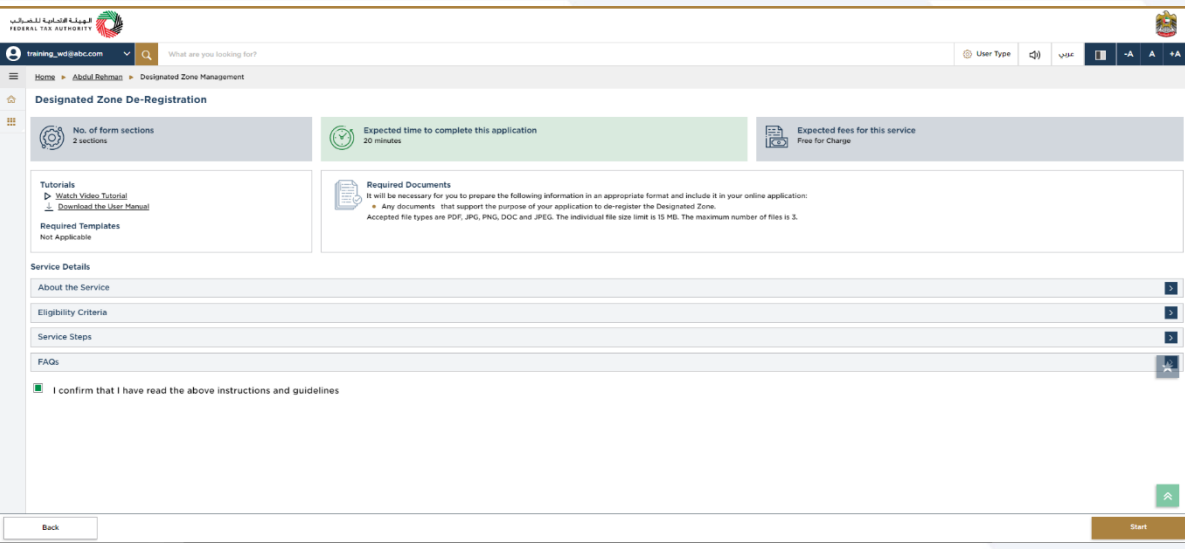

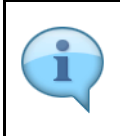

The 'guidelines and instructions' page is designed to help you understand certain important requirements related to Designated Zone deregistration. It also provides guidance on what information you should have in hand when you are completing the Designated Zone deregistration application.

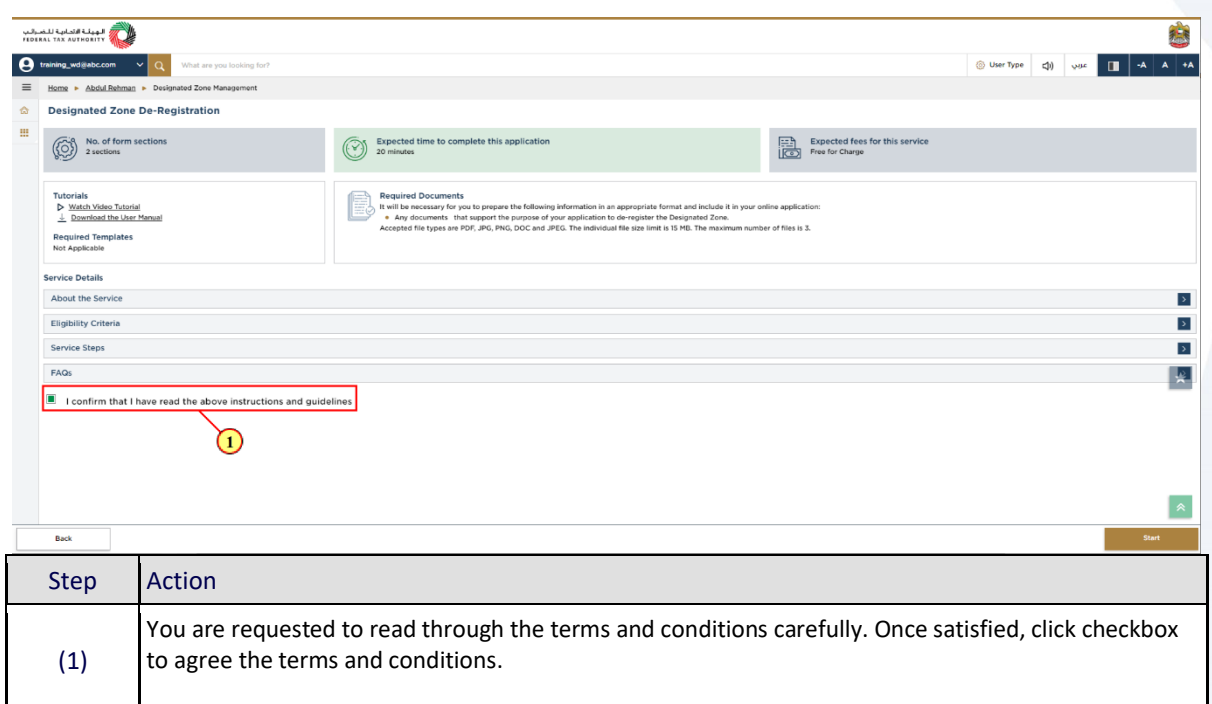

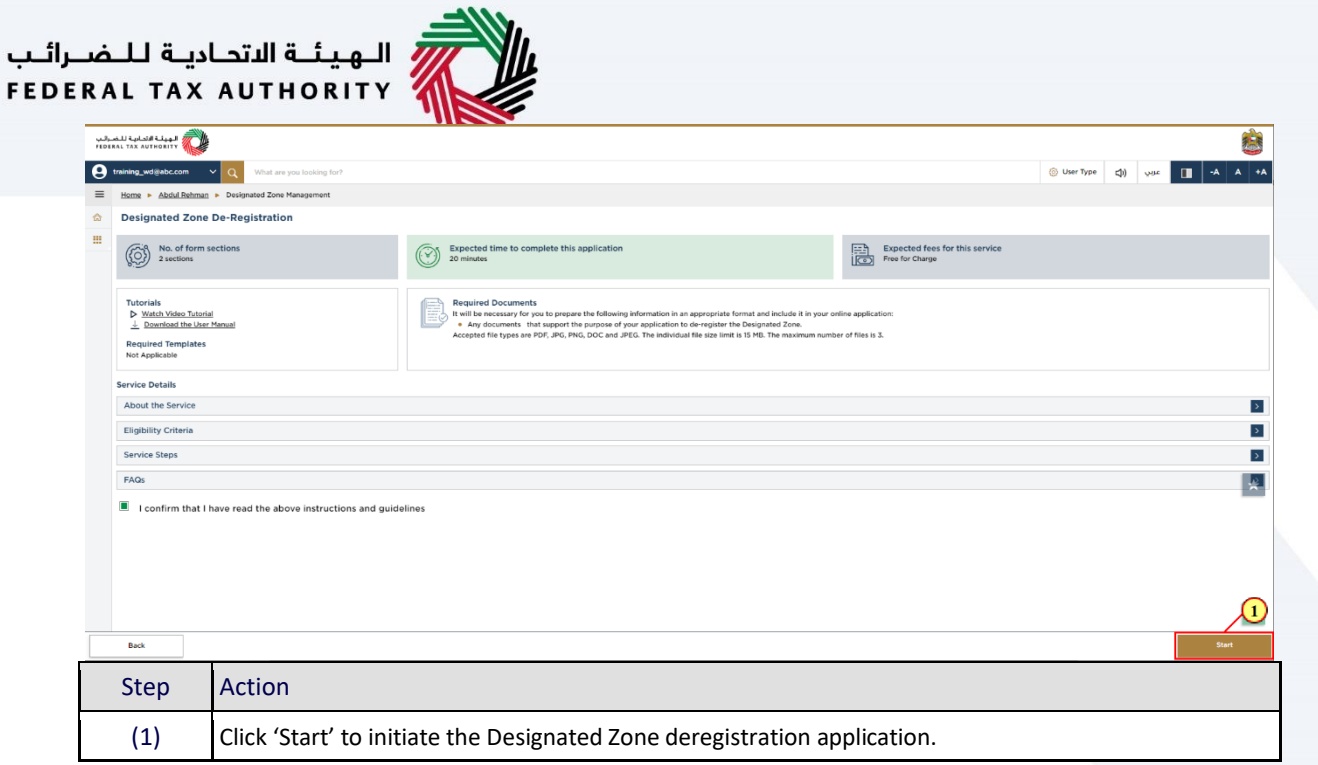

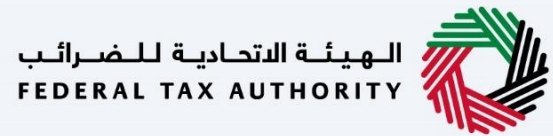

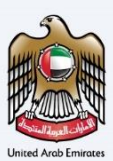

# <span id="page-13-0"></span>**Deregistration Information Section**

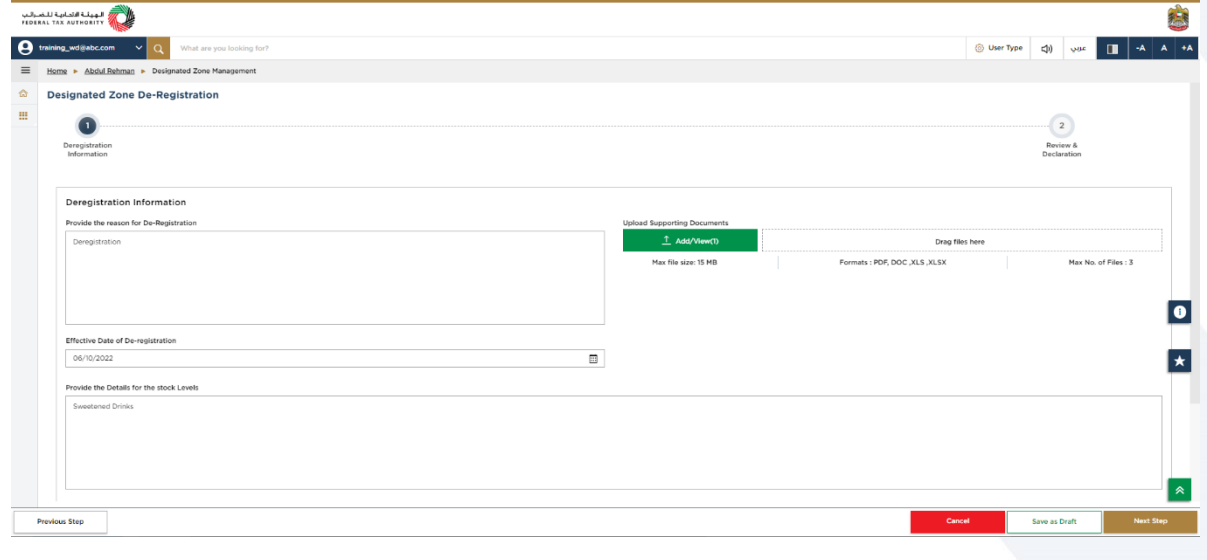

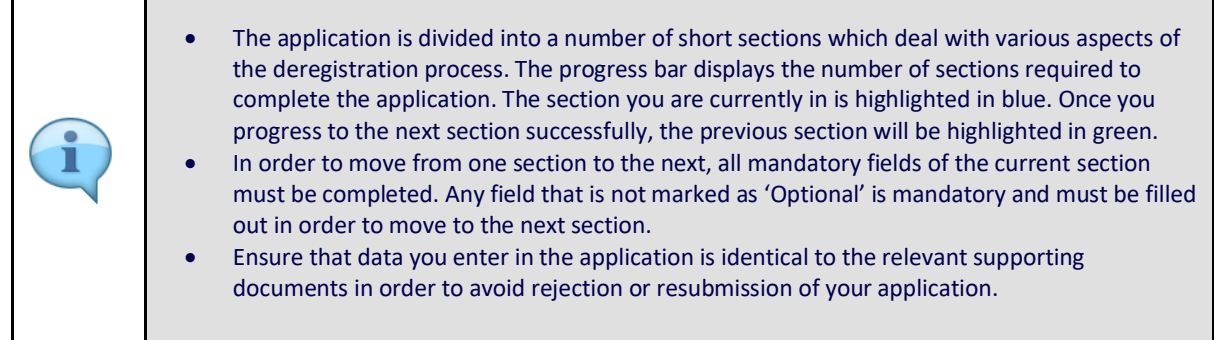

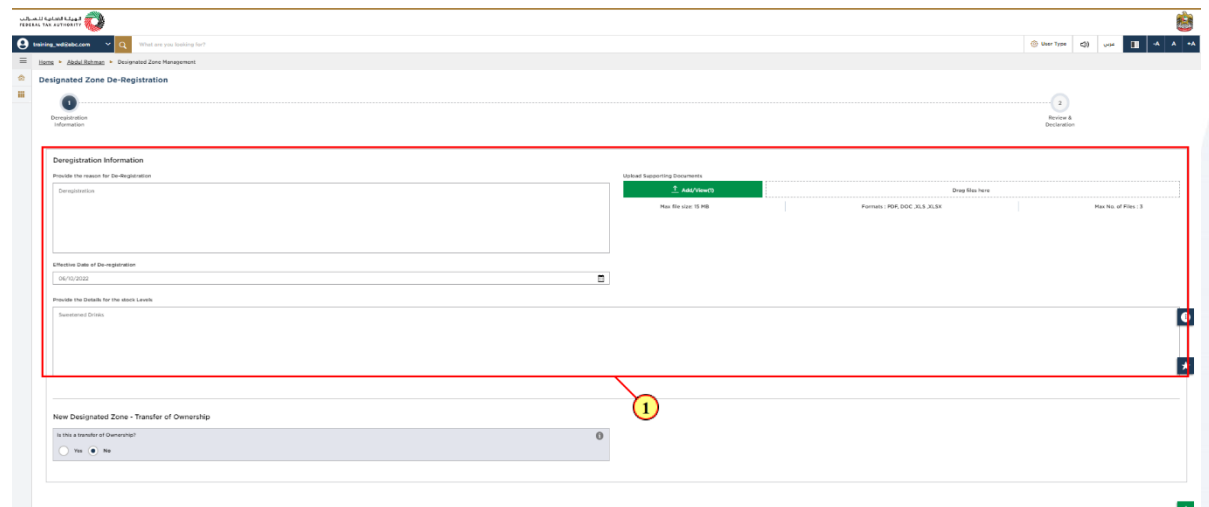

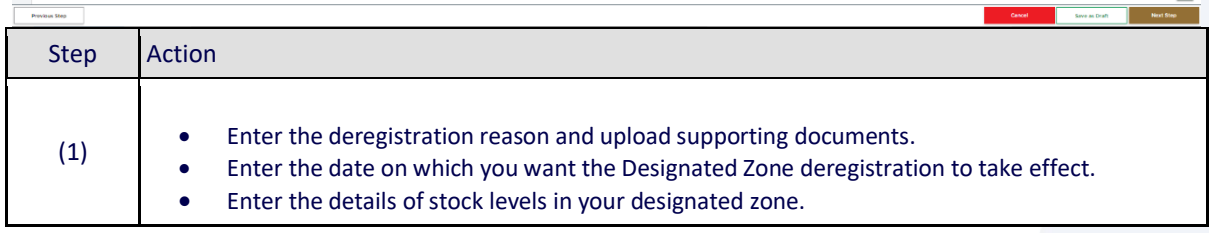

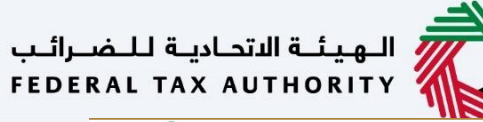

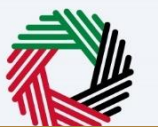

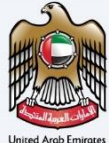

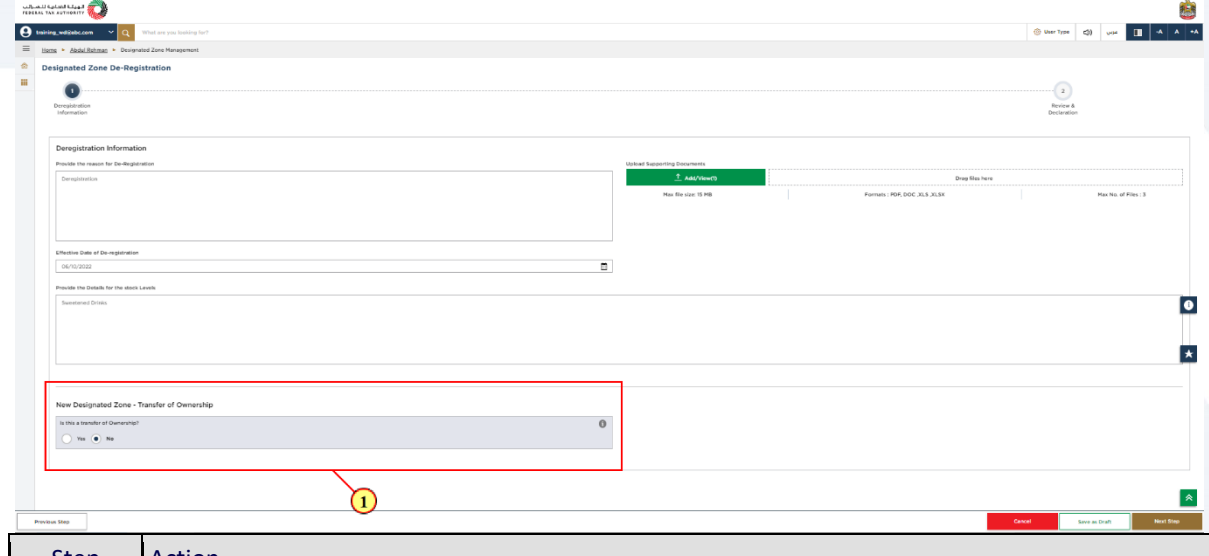

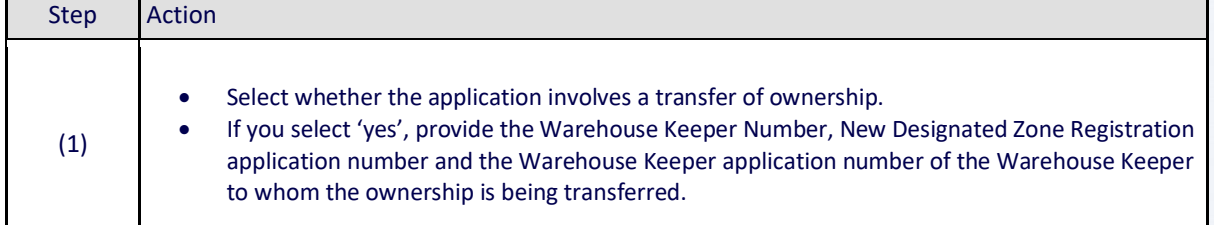

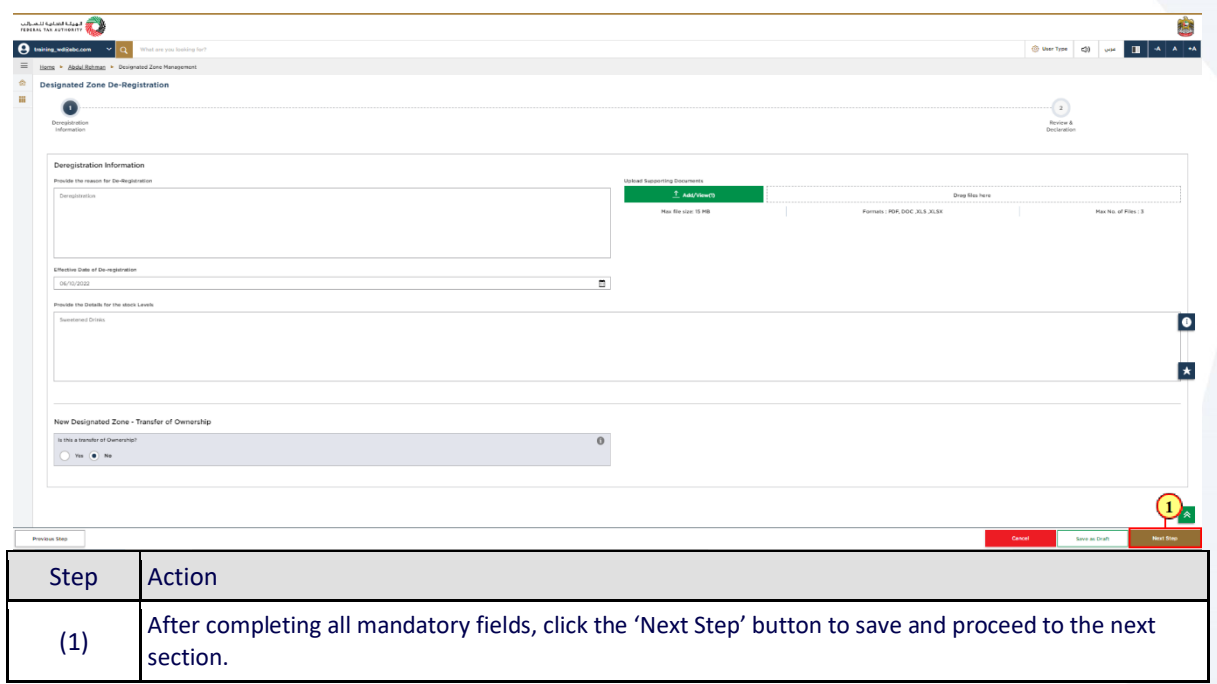

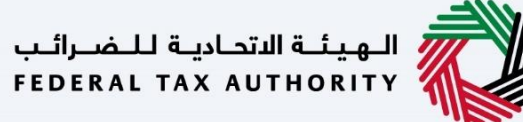

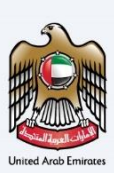

## <span id="page-15-0"></span>**Review and Declaration**

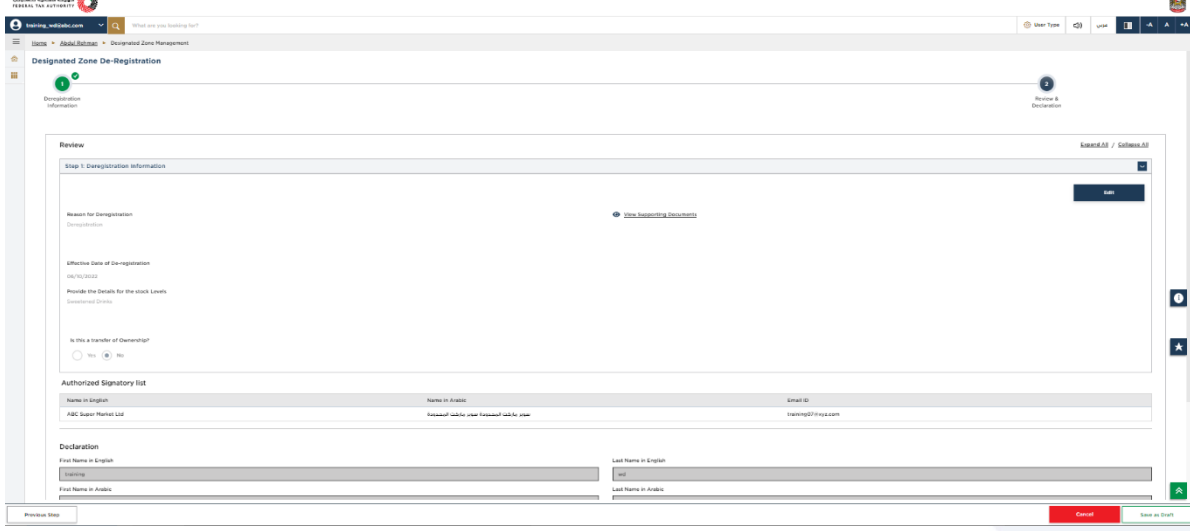

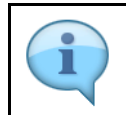

This section will help you to make sure that you have completed the deregistration application correctly and included the documents we have asked you to send.

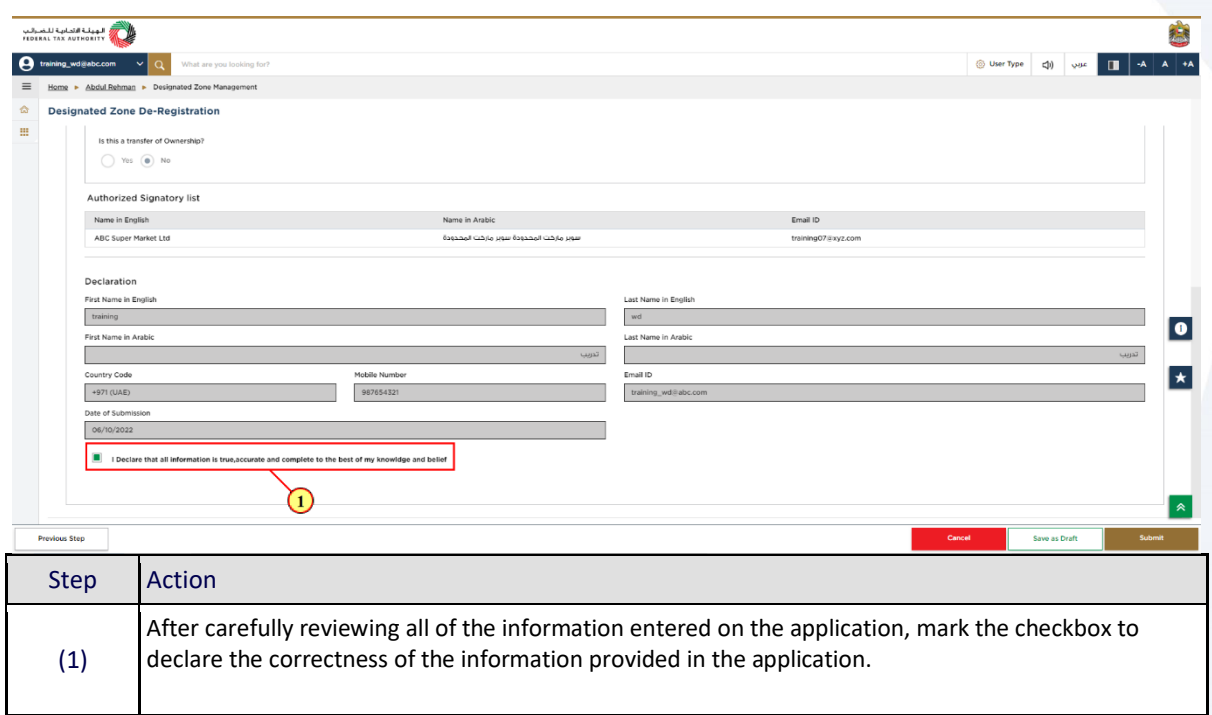

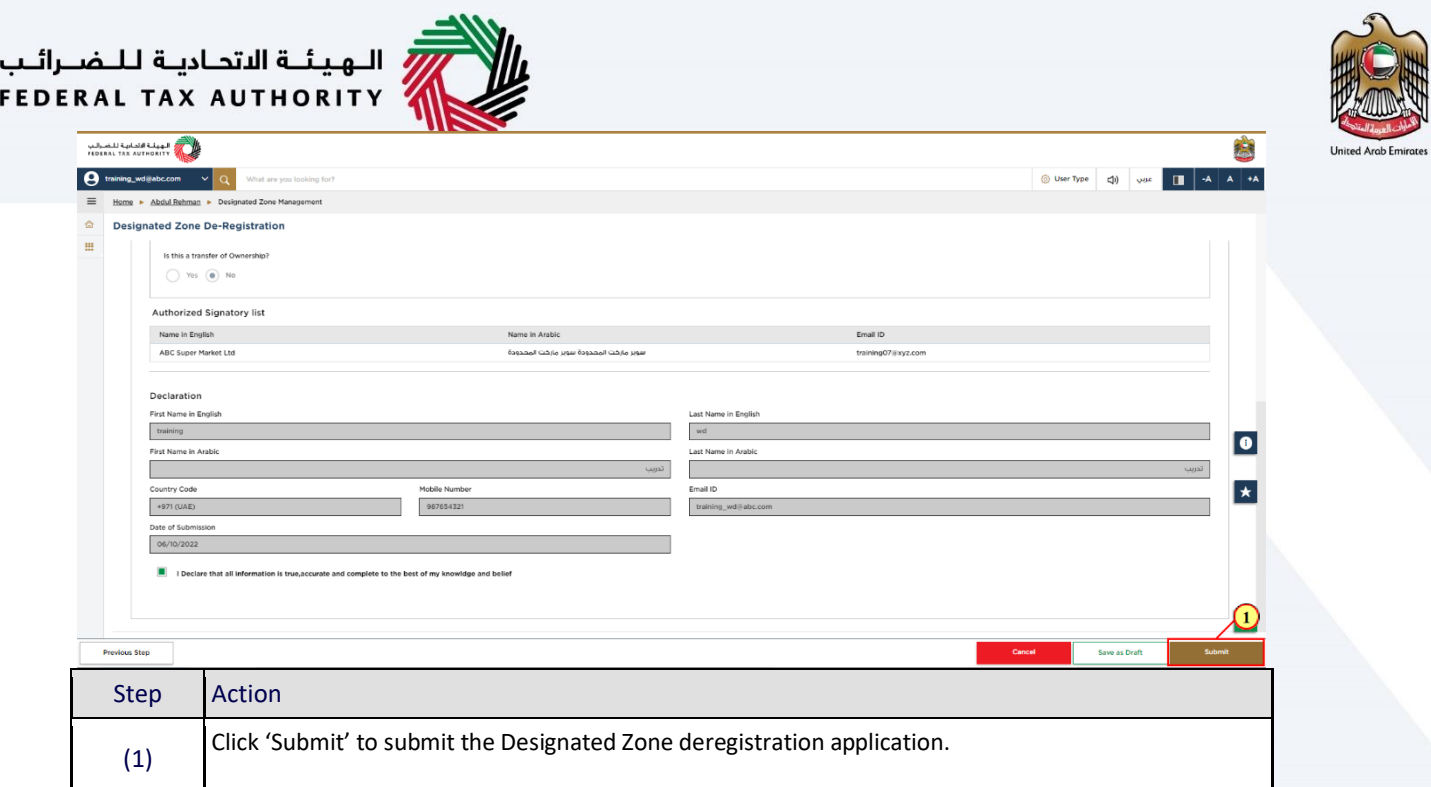

السابقة الاتحاديــة لــلــضـــرائــب<br>FEDERAL TAX AUTHORITY

### <span id="page-17-0"></span>**Post Application Submission**

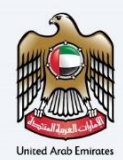

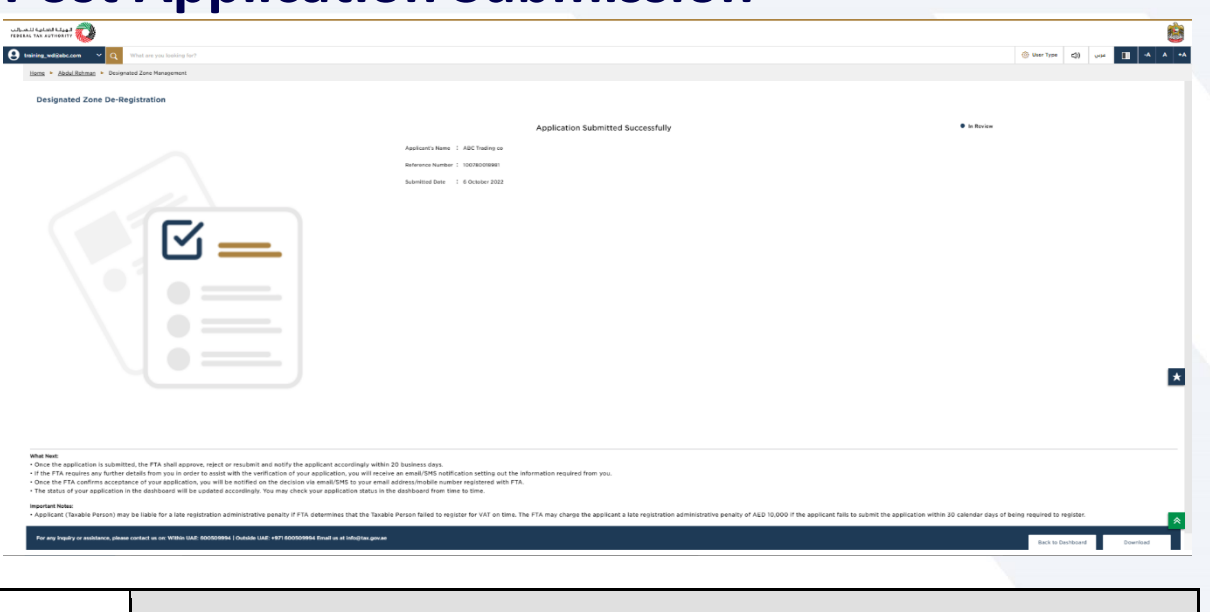

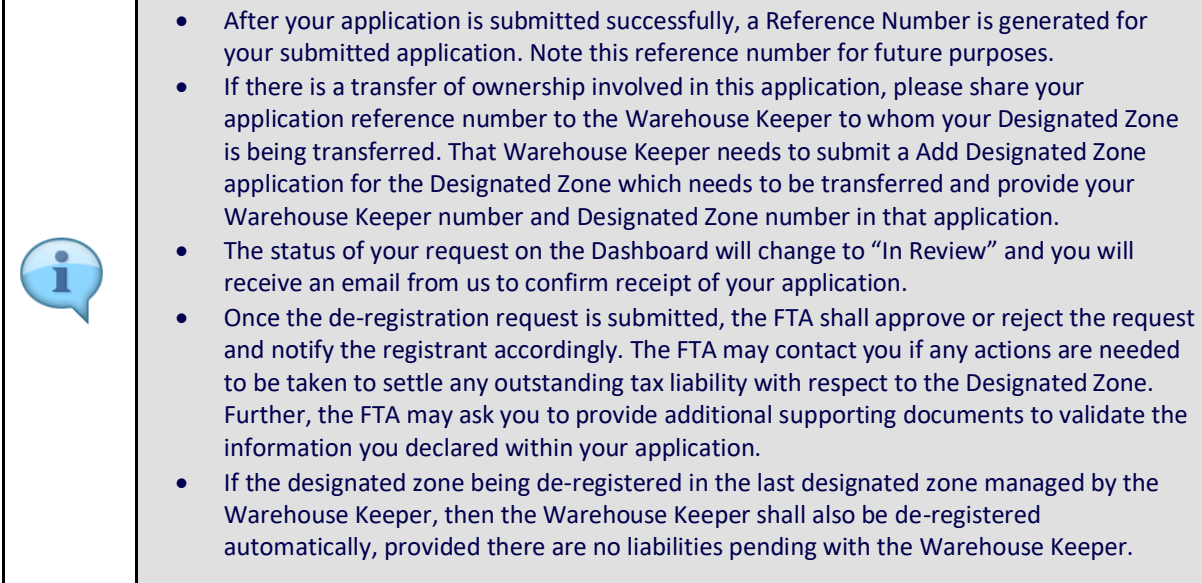

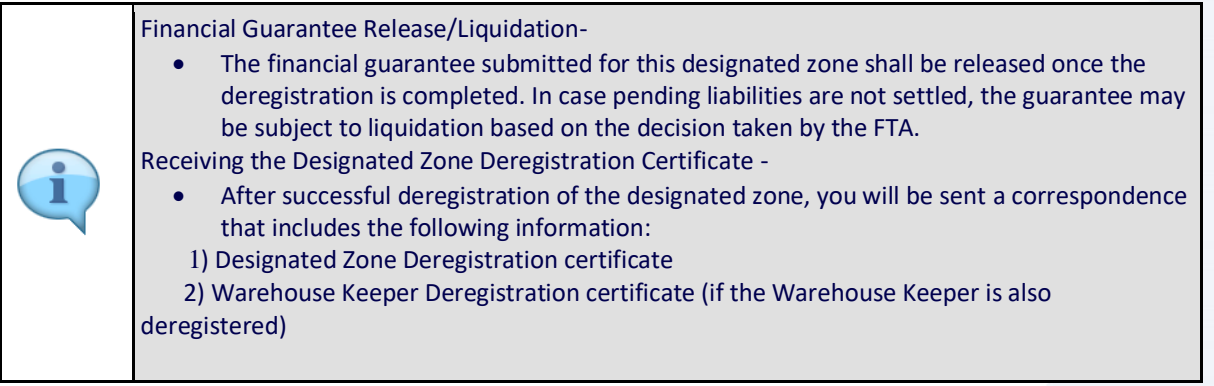

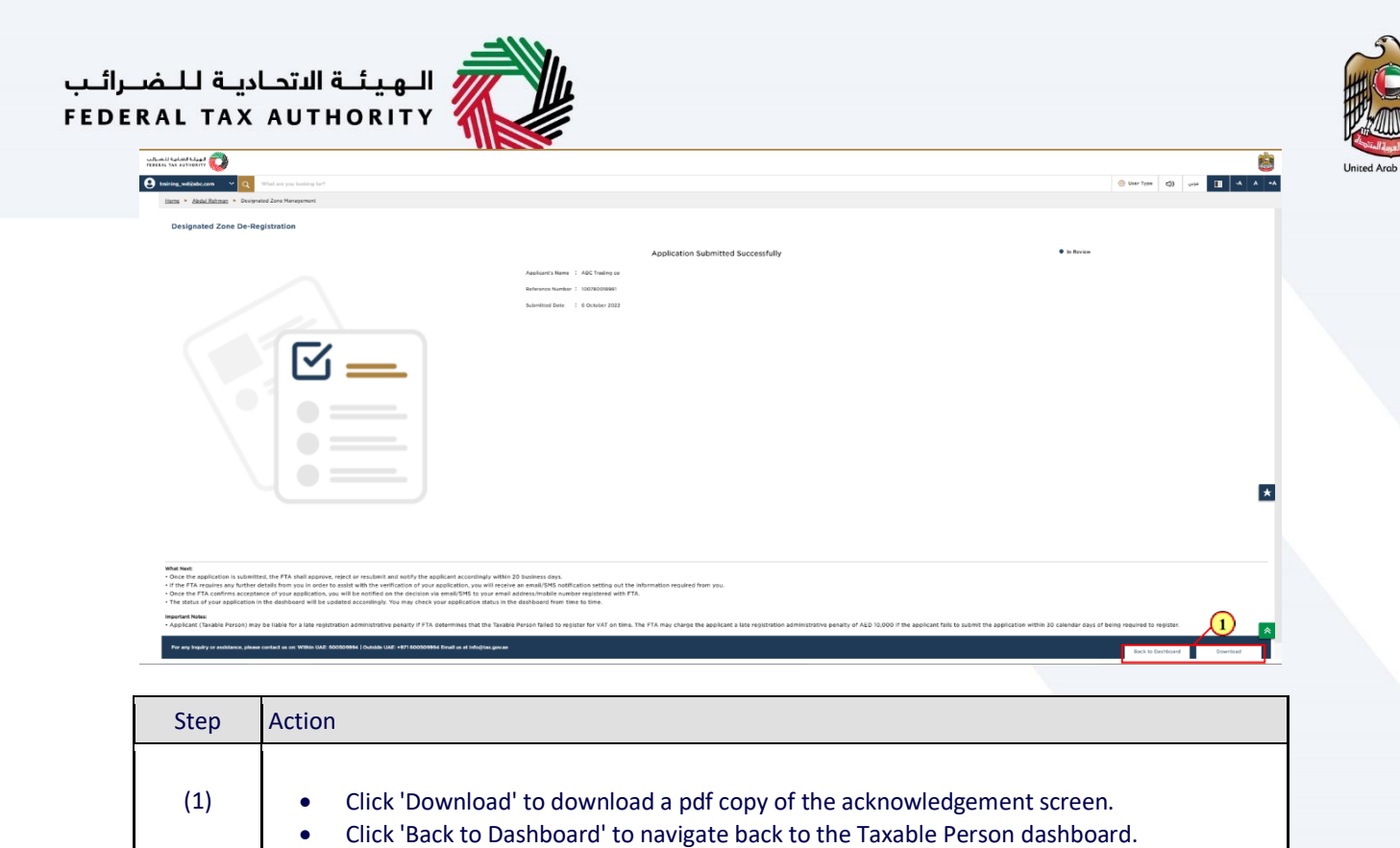

<span id="page-19-0"></span>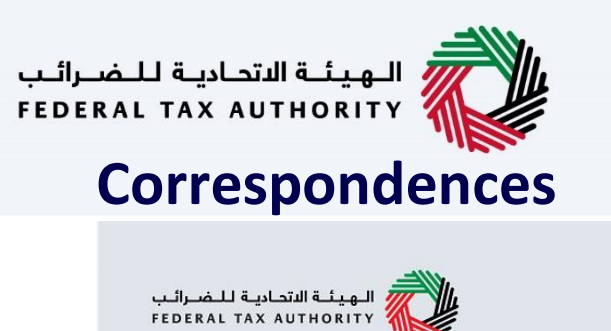

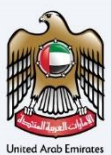

# امــارات تــاكـس<br>EMARATAX

#### Taxpayer receives the following correspondences:

- Application submission acknowledgment.
- Additional information notification (only if FTA requires more information to assist with their review of your application).
- Application approval or rejection notification.

<u>W</u>

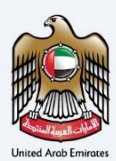

## Thank you